## **Positive Grid®**

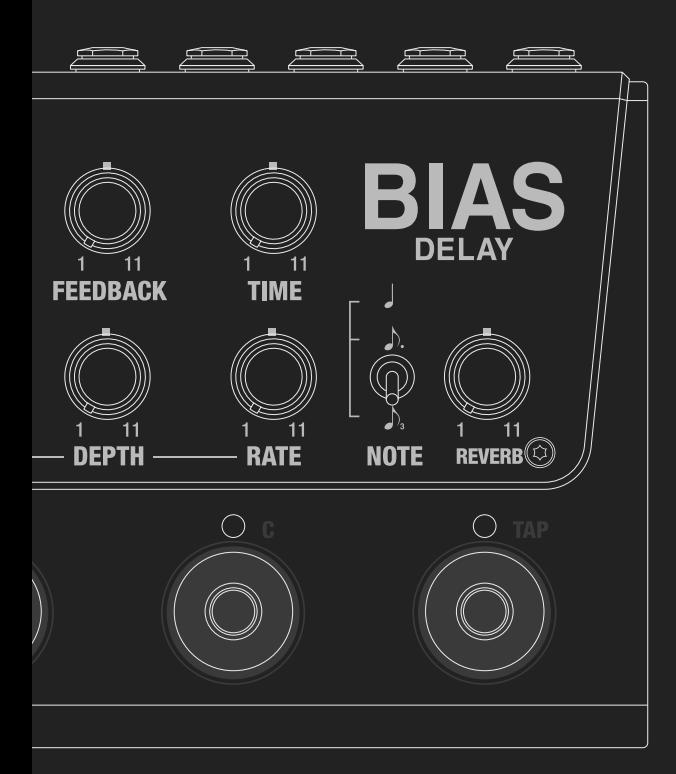

## **BIAS DELAY**

Product Manual

### **INTRODUCTION**

First and foremost, thank you for purchasing BIAS Delay, the world's first cross-platform delay pedal! BIAS Delay lets you quickly and easily design thousands of custom delay pedals from scratch. It can be seamlessly integrated with BIAS Pedal Delay for mobile and desktop software.

For all you hardware enthusiasts that are out there, our BIAS Pedal software provides a virtual workshop for you to build your own delay pedals inside and out.

From the delay stage to the modulation stage, all the designs you can ever imagine for delay pedals are available for you to customize.

Before you plug in your guitar and start jamming, please take the time to review this owner's manual and go over some of the basics about the pedal.

### **CONTENTS**

#### **BIAS Delay**

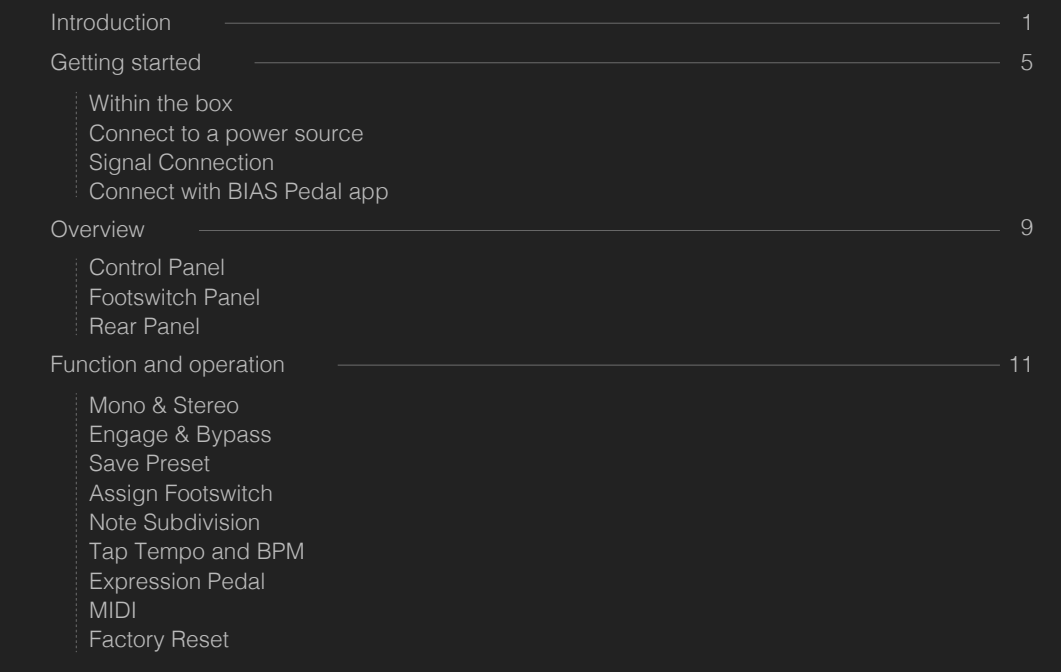

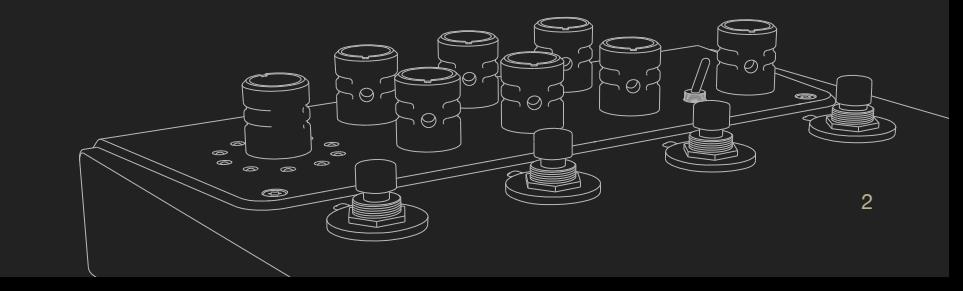

#### **BIAS Pedal**

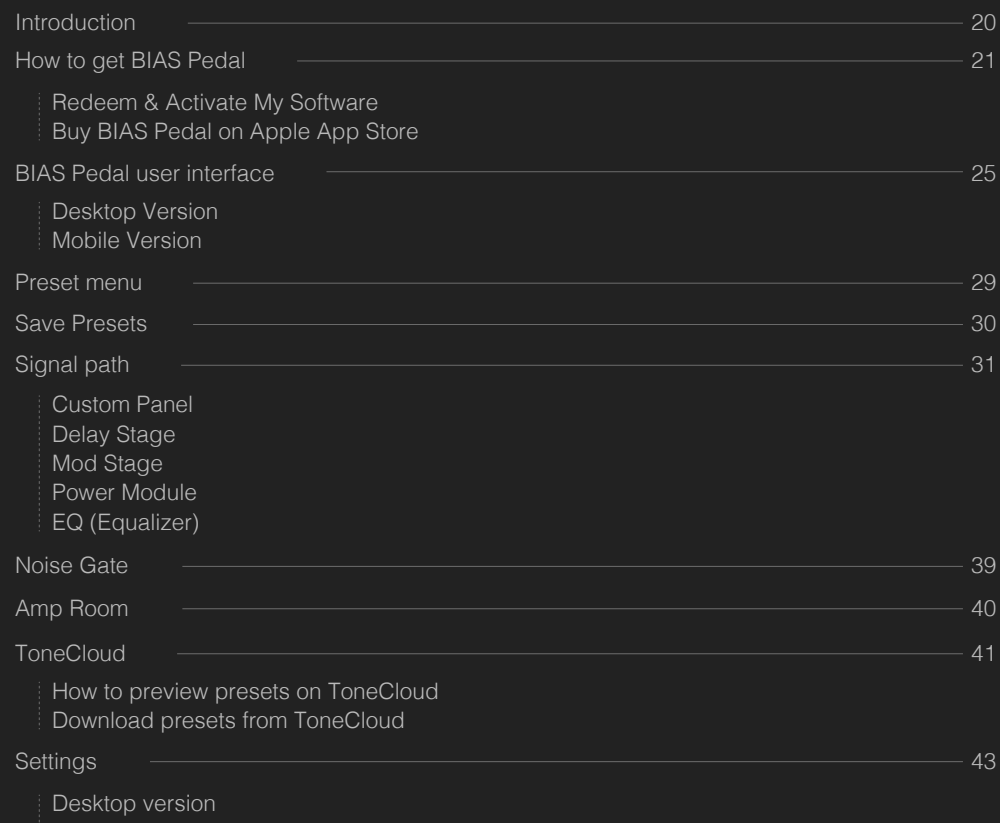

Mobile version

Connect with BIAS Delay 2012 12:00 12:00 12:00 12:00 12:00 12:00 12:00 12:00 12:00 12:00 12:00 12:00 12:00 12:00 12:00 12:00 12:00 12:00 12:00 12:00 12:00 12:00 12:00 12:00 12:00 12:00 12:00 12:00 12:00 12:00 12:00 12:00 1 Remote Mode Device Preset Menu Store presets to BIAS Delay Device Setting Menu Firmware Upgrade

#### **Others**

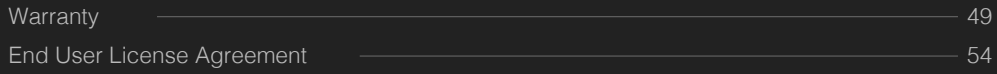

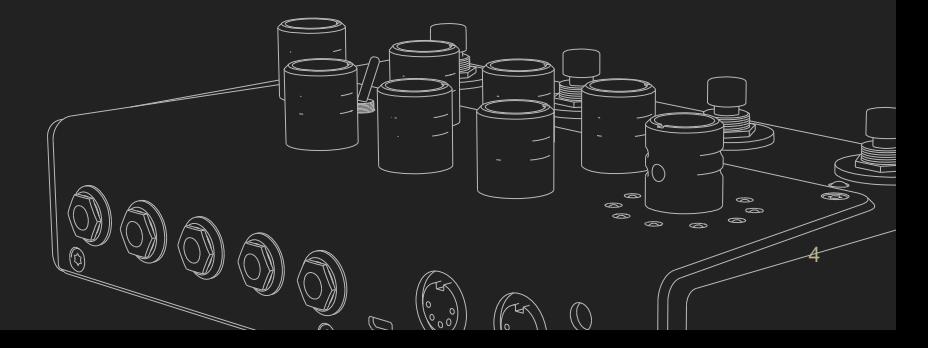

### **GETTING STARTED**

#### **Within the box**

Please carefully review each item in the box:

- ・ BIAS Delay ・ 9V DC power adapter ・ Micro USB cable
- ・ Quick Start Guide ・ Redeem card for BIAS Pedal Delay Pack ・ Optional rubber footers

#### **Connect to a power source**

A 9V DC power adapter or USB (using a Micro USB cable) can power BIAS Distortion. You'll find both power connections on the rear panel.

To power the unit with a 9V DC adapter, insert the power plug into the pedal and connect the power adapter to an electrical outlet.

To power the unit using USB, insert the Micro USB cable and connect the other end to a USB port on your laptop or desktop computer.

During the booting stage, all LEDs on the control panel will flash red and blue, meaning that the pedal is booting up.

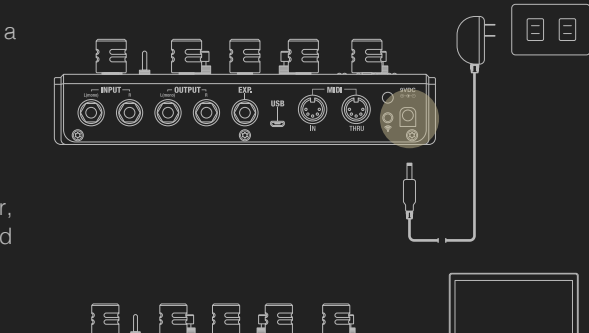

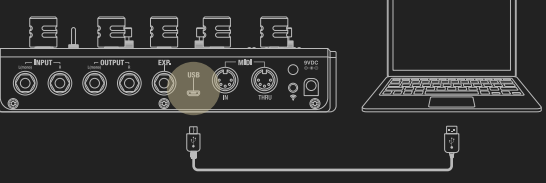

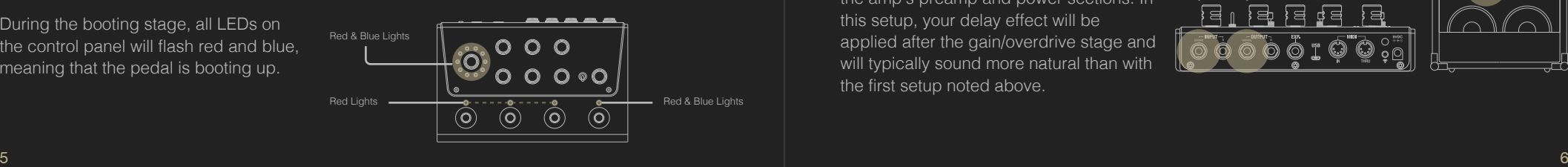

### **Signal Connection**

Here are two alternative ways to connect BIAS Pedal in your signal chain:

1. Place the pedal in the signal chain before your guitar or bass amplifier. This will produce the pedal's delay, modulation and reverb effects before the signal enters the amplifier. Make sure to keep the pedal's gain low with this setup or the sound might get out of control.

\*Note: BIAS Delay provides either True Bypass or Buffer Bypass for you to choose from (please refer to the Bypass Mode section of this manual for more information). If you have a lengthy cable and a long signal path and want to preserve high frequencies, Buffer Bypass will be most suitable for your needs. On the other hand, if you want to tone down the harsh top end of your sound, True Bypass might fit your needs better.

2. If you have an amplifier that comes with an effect loop, you can connect BIAS Delay to the effect loop to create delay, modulation and reverb effects between the amp's preamp and power sections. In this setup, your delay effect will be applied after the gain/overdrive stage and will typically sound more natural than with the first setup noted above.

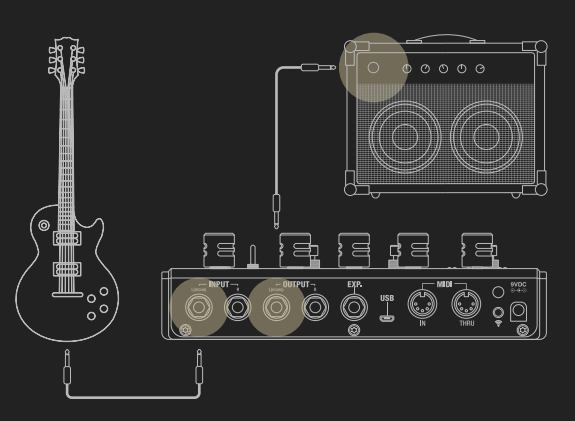

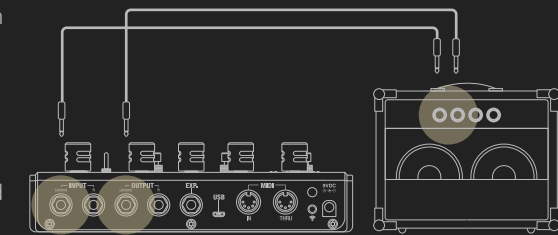

#### **Connect with BIAS Pedal app**

BIAS Delay comes with a license for BIAS Pedal - Delay Pack (desktop software). You can redeem the software code on our store page (see Redeem & Activate My Software in this manual). In addition to the BIAS Pedal desktop software, there's also a mobile version of BIAS Pedal for iPad (sold separately).

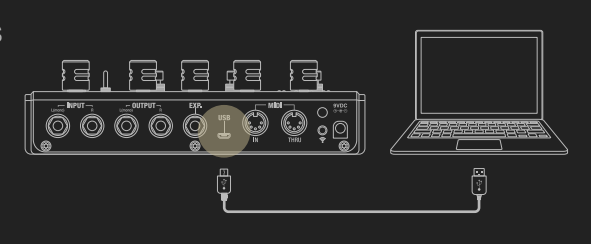

To connect with the BIAS Pedal (desktop) software, simply connect BIAS Delay to your computer using the supplied Micro USB cable and launch the BIAS Pedal software. BIAS Delay will automatically connect with the BIAS Pedal software and initiate Remote Mode (see the Remote Mode section of this manual).

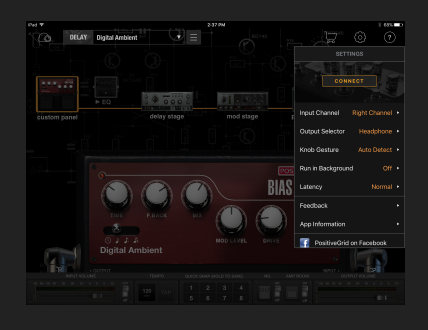

To connect with BIAS Pedal mobile software, turn on the Wireless function on BIAS Delay by engaging the Wireless button on the rear panel. The LED will start to blink, indicating that the pedal is now in pairing mode and ready for connection.

Then launch BIAS Pedal mobile by going to Settings => Connect. BIAS Pedal mobile will begin searching for an active BIAS Delay nearby and connect with the pedal automatically.

\*Note: If BIAS Pedal mobile is unable to detect your BIAS Delay, please check that the wireless function is turned on and try reconnecting again. Also try placing your mobile device closer to the pedal.

### **OVERVIEW**

#### **Control Panel**

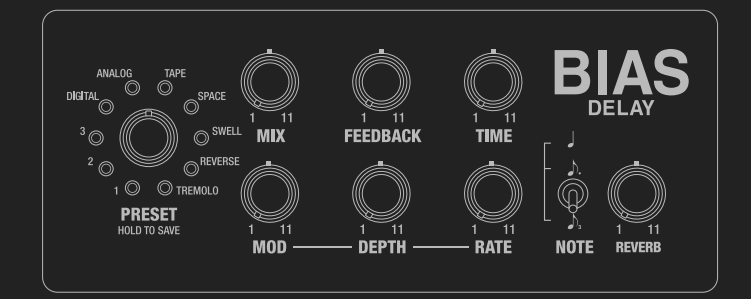

#### ・ Preset knob

Controls the currently engaged preset. Once a parameter changes, the LED will start to blink, indicating that a change has been made to the current preset. Long-press the Preset knob again to save your changes. BIAS Delay comes with 20 presets in total, with 10 presets assigned to each bank. Press the knob to switch between the 1st bank (red) and 2nd bank (blue).

・ MIX

Controls the echo level.

・ FEEDBACK

Controls the number of repeats.

#### ・ TIME

Controls the delay time for each echo. ・ MOD

Controls the modulation effect's level.

・ DEPTH

Controls the oscillation depth of the LFO. ・ RATE

Controls the oscillation speed of the LFO.

・ REVERB

Controls the level of reverberation.

・ NOTE

Selects a note value for the delay time: quarter note, dotted eighth-note or eighth-note triplet.

#### **Footswitch Panel**

BIAS Delay comes with footswitches labeled A, B and C and a Tap Tempo footswitch. The A, B and C footswitches allow you to alternately engage and bypass presets in BIAS Delay (see the Footswitch Mapping section of this manual for more information).

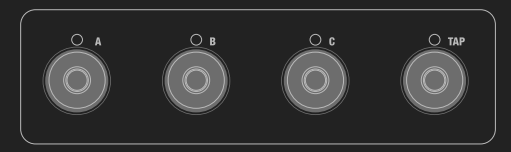

Using the Tap Tempo footswitch, you can tap the switch twice and the duration between taps will determine the BPM value. (See the Tap Tempo and BPM sections of this manual for more information.)

#### **Rear Panel**

・ Input

Stereo ¼" TS Hi-Z jacks

・ Output

Stereo ¼" TS jacks

・ EXP.

1/4" TRS jack for an expression pedal (see the Expression Pedal section of this manual for more information)

・ USB

Micro USB port for supplying power to the pedal and for integrating the pedal with BIAS Pedal (desktop) software

・ MIDI In/Thru

Supports standard MIDI communication using a 5-pin MIDI connector (see the MIDI section of this manual for more information)

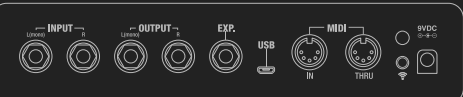

・ Wireless button and associated LED There are 3 different LED states for the Wireless button:

> LED blinks slowly - Indicates the pedal is on standby.

> LED blinks rapidly - Indicates wireless connection is in pairing mode and ready to connect with BIAS Pedal mobile.

> LED is constantly lit - Indicates the pedal is connecting with BIAS Pedal mobile software.

・ 9V DC Power Jack

Supports a 9V DC power supply with negative tips. The minimum current draw is 270mA.

### **FUNCTION AND OPERATION**

#### **1. Mono & Stereo**

BIAS Delay comes with stereo inputs and outputs. With mono input (plugging into the left channel only), BIAS Delay will duplicate the input signal on both channels so you can still get stereo signal at BIAS Delay's outputs. This is necessary in order to hear some of BIAS Delay's stereo effects properly. For example, the Ping Pong preset needs stereo outputs to produce its alternating left and right panning effect.

If you also plug into the pedal's right input, BIAS Delay will switch to stereo mode and process left and right channels independently.

#### **2. Engage & Bypass**

When you first plug the power in, BIAS Delay pedal will be in Bypass Mode, meaning that the input signal will be passed through the pedal without any modification from the presets' processing. There are two different bypass types for BIAS Delay:

A. Buffer Bypass (System default) - - The signal will go through the buffer circuit and generate a lower-impedance output signal. This allows the output signal to go through a much longer cable without compromising high frequencies. In addition, Buffer Bypass can prevent the common 'pop' noise you'd otherwise hear when engaging or disengaging a preset.

B. True Bypass - This creates a short circuit between input and output to keep the bypassed signal untouched as a high-impedance output signal. If you are using a cable longer than 18.5 feet while using this bypass mode, you might get volume loss in the high frequencies.

To engage a preset and hear its effect, press one of the A, B or C footswitches. Press the same footswitch again to switch back to bypass mode, or press another footswitch to switch to another preset.

#### **3. Save Preset**

Once the preset is on, you can tweak any of the knobs on the control panel to modify its sound. The preset LED will start to blink when you move a knob, indicating that the parameter has changed.

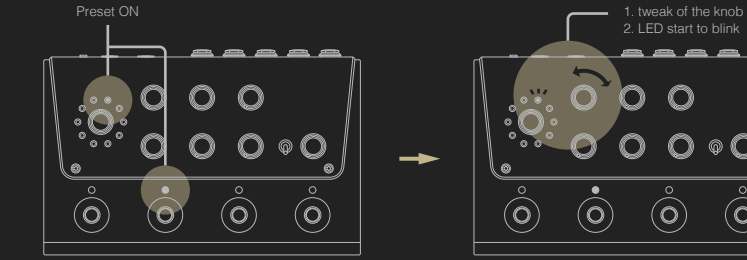

 $\mathcal{O}_1$ 1. hold the preset knob 2. LED stop blinking

To save the parameter changes, hold the Preset knob until the LED stops blinking.

To dismiss the changes, switch to another preset or switch back to Bypass Mode.

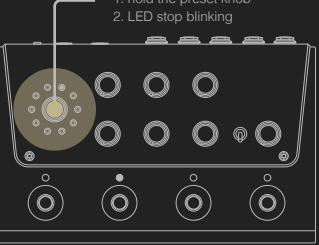

#### **4. Assign Footswitch**

Each footswitch can turn on or off one of the 20 presets assigned to it in the pedal.

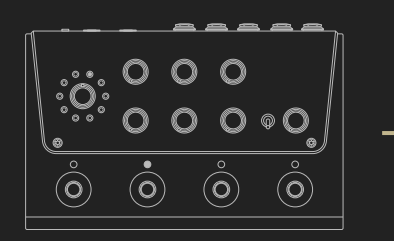

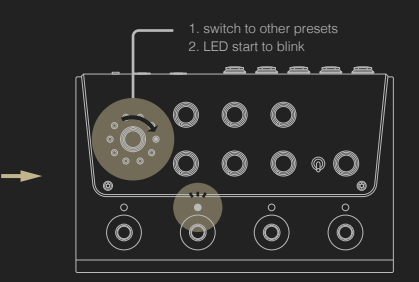

To assign a different preset for a footswitch, just tweak the Preset knob to switch to another preset. The footswitch LED will start to blink. Hold the Preset knob until the LED stops blinking, at which point the preset mapping will update.

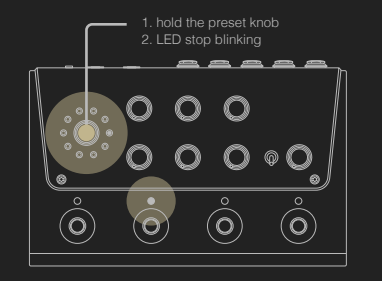

#### **5. Note Subdivision**

With Note Subdivision, you can customize the subdivision of delay (echo) time. In BIAS Delay, there are 3 different (the most commonly used) note divisions on the control panel. With the BIAS Pedal app, you can access many more subdivision options.

These are the note subdivisions available on the control panel:

・ Quarter note ・ Dotted 8th-note ・ 8th note triplet

The note division is affected by your BPM (beats per minute) and Tap Tempo settings in establishing the delay time. Please refer to the Tap Tempo and BPM section immediately below.

#### **6. Tap Tempo and BPM**

BIAS Delay comes with a Tap Tempo footswitch that allows you to quickly set the BPM value for the delay effect. The time interval between your two taps represent a beat and sets the BPM\* value. To calculate the delay time, take the BPM value and multiply it by the ratio of the note factor.

For example, when the NOTE is set to dotted 8th-note and you tap twice in 0.5 sec time:

2 taps / 0.5sec = 1 beat / 0.5 sec = 120 beats / 60 sec = 120 BPM

So, the delay time at 120 BPM using a dotted 8th-note = 60/(120x4/3) = 0.375 sec for each echo

\*BPM = Beats per minute

#### **7. Expression Pedal**

BIAS Delay supports expression pedals, allowing you continuously variable control of multiple parameters at once while playing live onstage or in a recording studio. BIAS Delay can work with expression pedals fitted with standard TRS jacks. The expression pedal's range of control over BIAS Delay's parameters is calibrated by moving knobs on your BIAS Delay, as is explained below:

#### ・ Calibration

- 1. Plug in an expression pedal with a TRS cable.
- 2. Engage the preset you want to control with the expression pedal.
- 3. Hold down the Wireless button on the rear panel to engage calibration mode. LED A will start to blink. Set the expression pedal to its minimum position and turn the pedal's knobs to their minimum values. Press footswitch A to save the minimum parameter values for the expression pedal. Footswitch B will automatically start to blink as you finish calibrating the expression pedal with footswitch A.
- 4. Set the expression pedal to its maximum position, and turn the pedal's knobs to their maximum values. Press footswitch B to save the maximum parameter values for the expression pedal.
- 5. Hold down the Wireless button to leave Calibration mode.

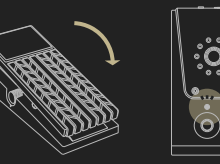

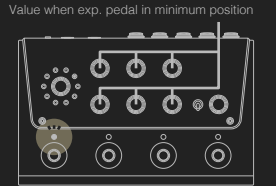

Value when exp. pedal in minimum position

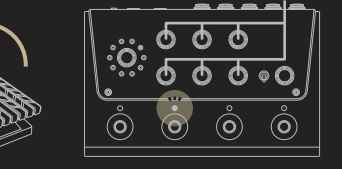

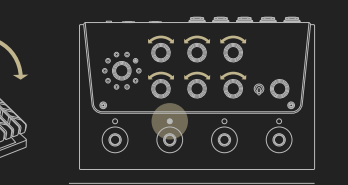

・ Control

Once you're done calibrating, the parameters will change linearly between their minimum and maximum values when you depress the expression pedal.

#### **8. MIDI**

BIAS Delay supports standard MIDI commands:

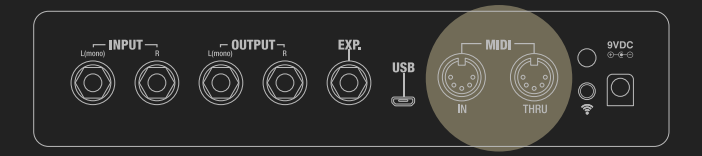

- ・ MIDI IN This connector receives MIDI commands from an external MIDI device. Patch the MIDI Out connector on the external MIDI device to the MIDI IN connector on BIAS Delay.
- ・ MIDI THRU - BIAS Delay will send the MIDI command it receives at its MIDI In connector out its MIDI THRU port. You can connect MIDI THRU to another MIDI device to receive the command from BIAS Delay.

#### ・ MIDI Channel

The default MIDI Channel number is 1. With the BIAS Pedal app, you can select the MIDI channel from 1-16 or select Omni (in which case it will receive MIDI commands on all channels).

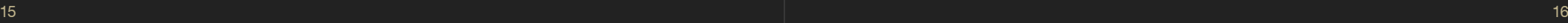

#### ・ Program Change

Program Change allows you to switch presets using an external MIDI device. Here's how MIDI Program Change messages are mapped to BIAS Delay's presets:

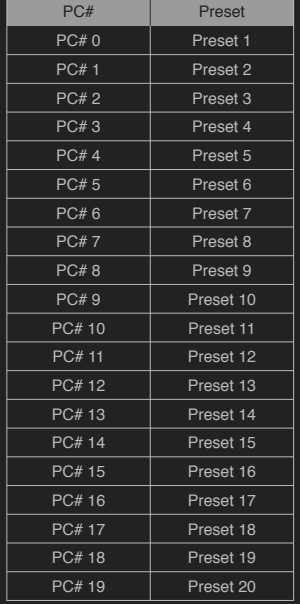

#### ・ Control Change

Control Change allows you to control certain parameter using an external MIDI device's continuous controllers ("CCs"). Here's how the continuous controllers are mapped to BIAS Delay's parameters:

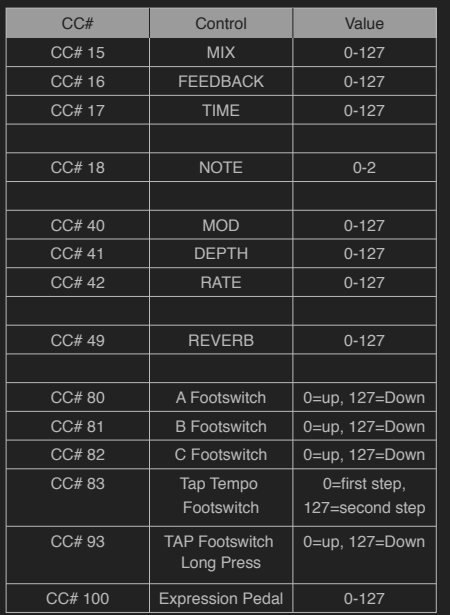

#### ・ MIDI Clock

BIAS Delay supports MIDI clock. When you connect BIAS Delay to a MIDI Clock generator using a MIDI cable, BIAS Delay synchronizes its BPM value to the clock source's tempo. You can enable or disable the MIDI Clock function in BIAS Pedal.

#### What is "MIDI Clock" ?

MIDI clock is a signal that is used to synchronize all connected MIDI-equipped devices, allowing them to sync to the same tempo via MIDI. Some synthesizers, sequencers and DAWs can work as a MIDI Clock generator, sending MIDI Clock signals to other MIDI-equipped devices.

#### **9. Factory Reset**

Factory Reset allows you to reset your pedal back to its factory-default state. When you hold down the Wireless button while plugging the pedal's power in, the pedal will engage Reset Mode. While in Reset Mode, the LED lights will continuously blink. Long-press the Wireless button again to reset the device (the pedal will then reboot to complete the reset process), or short-press it to leave Reset Mode. You can also reset the pedal within the BIAS Pedal app.

Items that will be reset:

- ・ Device name
- ・ MIDI settings
- ・ Presets
- ・ Bypass type
- ・ Footswitch mappings

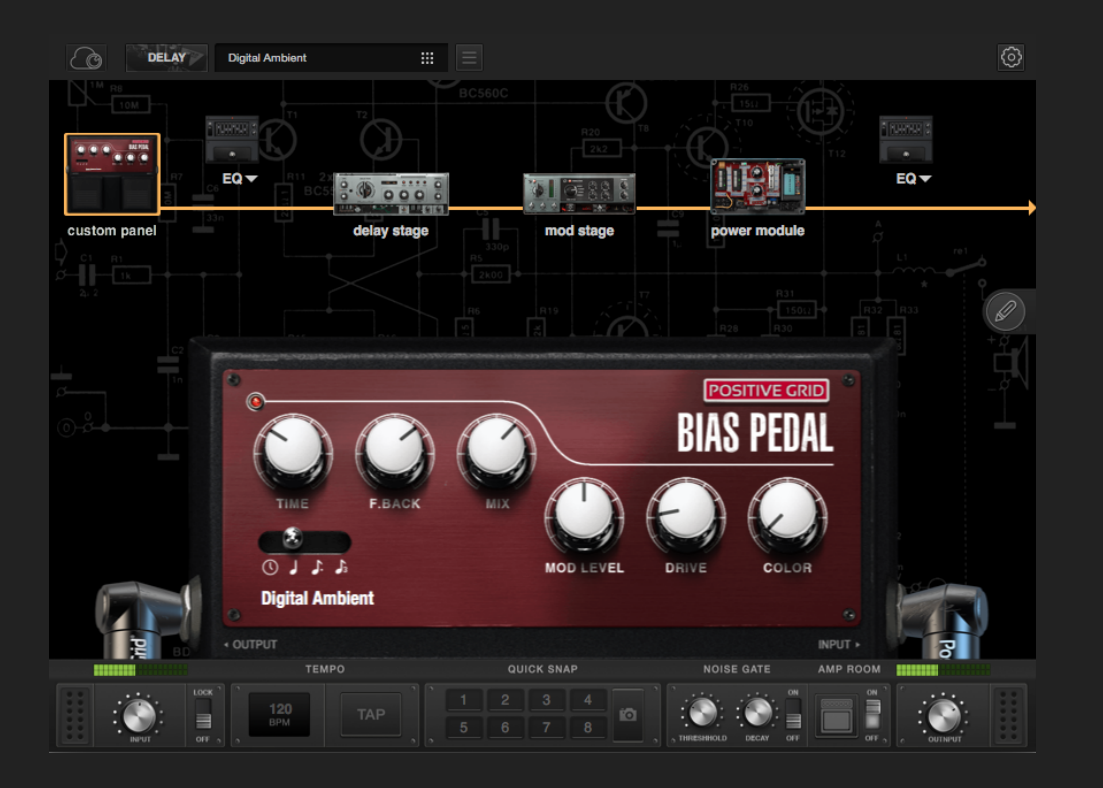

### **BIAS PEDAL INTRODUCTION**

BIAS Pedal is a multi-platform application for stompbox design and modeling. The software lets you design your own delay pedal by customizing every single component, including topology, power source, filter and the outer design of the pedal. You can also share your pedal with Positive Grid's global ToneCloud community and download amazing pedals straight from ToneCloud.

BIAS Pedal also comes with BIAS Delay support, allowing you to use BIAS Pedal as an interface to customize BIAS Delay.

### **HOW TO GET BIAS PEDAL?**

#### **Redeem & Activate My Software**

BIAS Delay comes with BIAS Pedal - Delay Pack (desktop software). Go to our website https://store.positivegrid.com/redeem and enter the redeem code printed on the redeem card.

### Enter your code below

If you've got a redeem code, please enter the PIN. Or if you have an in-store receipt, please enter your Premium code below.

XXXX XXXX XXXX

Once your code has been redeemed, go back to the store page to download the installer and install BIAS Pedal - Delay Pack.

After the installation, you can find BIAS Pedal in your DAW or Applications folder.

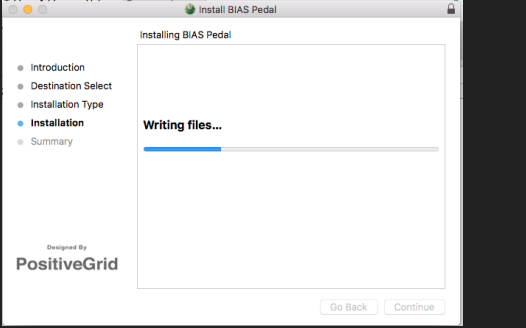

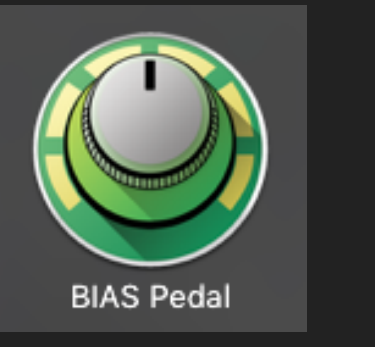

To activate your license, just log into your ToneCloud account in BIAS Pedal through the settings menu. All features found in the Delay Pack will be unlocked once you log in.

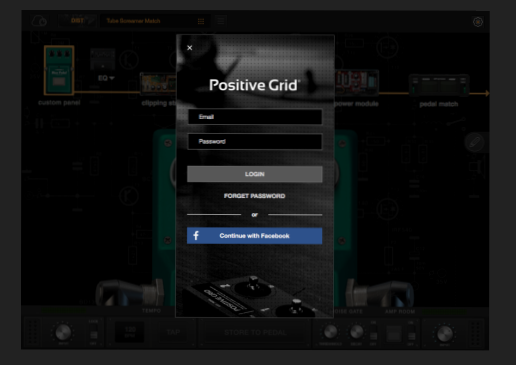

System requirements for BIAS Pedal desktop version:

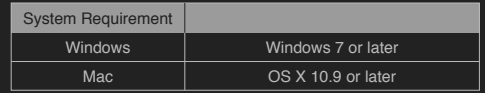

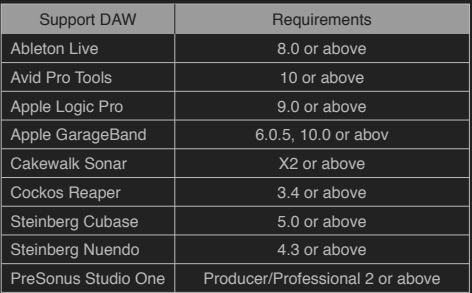

#### **Buy BIAS Pedal on Apple's App Store**

BIAS Pedal also comes with a mobile version for iPad. Search for BIAS Pedal on the App Store and down load the trial version for free. You get the full-featured version of BIAS Pedal by unlocking the trial version, which procedure is explained next.

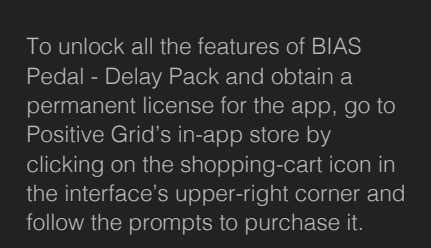

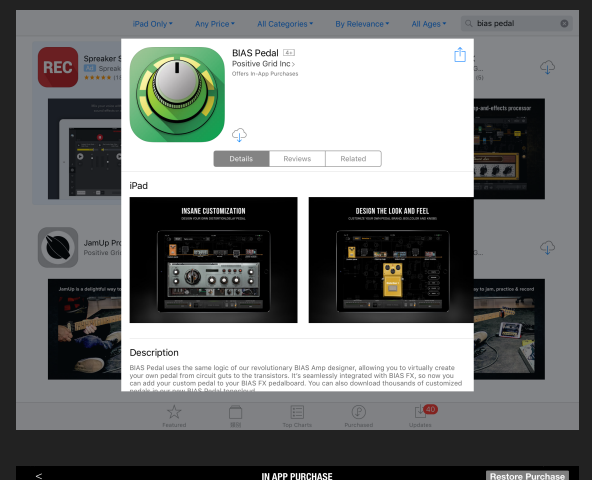

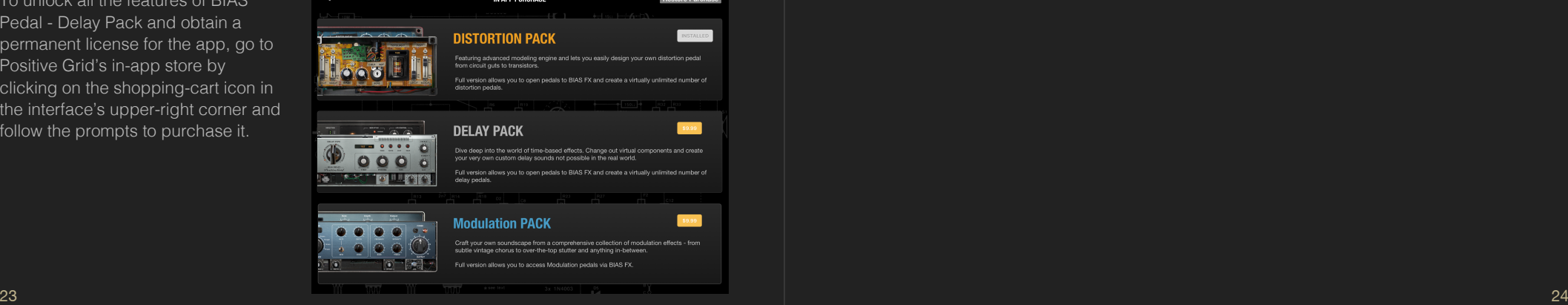

### **BIAS PEDAL USER INTERFACE**

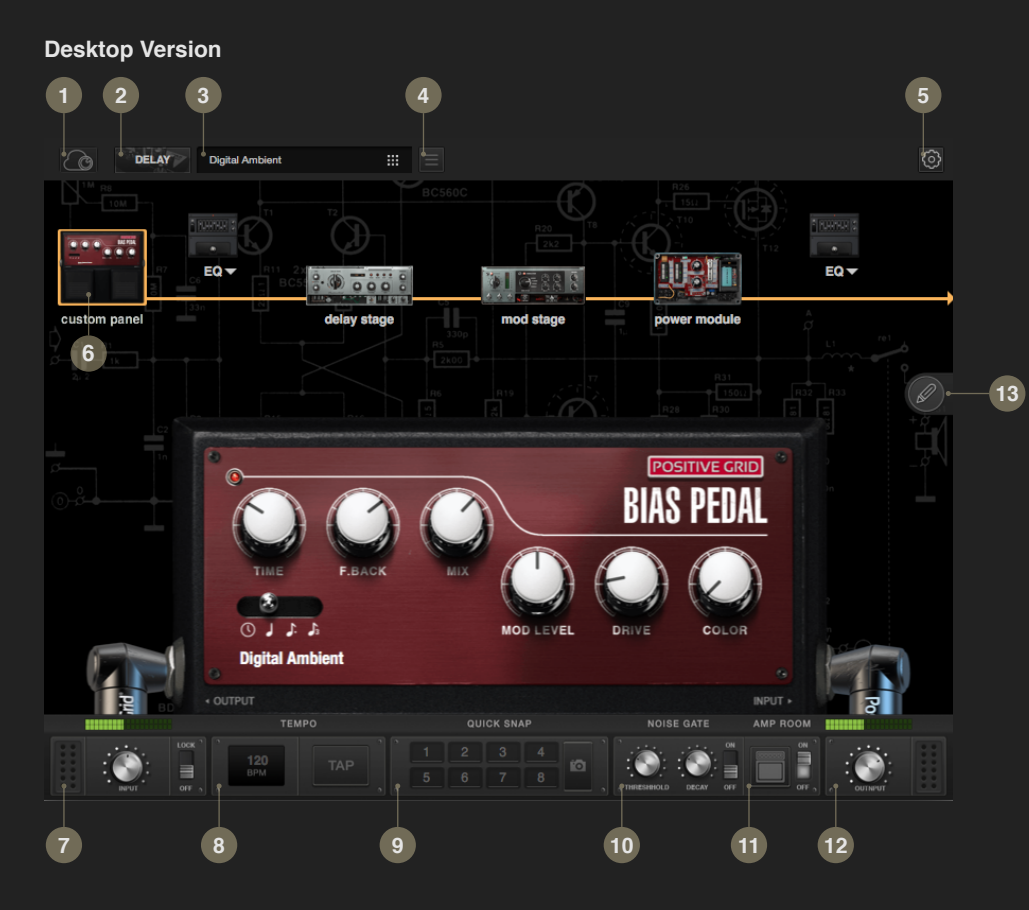

- 1. ToneCloud Enters ToneCloud page
- 2. Effects page Switches among your installed software packs. Available software packs include Distortion Pack, Delay Pack and Modulation Pack.
- 3. Preset menu Shows the current preset. Click to open the preset menu.
- 4. Save button See the Save Preset section of this manual for more information.
- 5. Setting Menu See the Settings section of this manual for more information.
- 6. Signal Path See the Signal Path section of this manual for more information.
- 7. Input volume Controls the input volume. To prevent feedback, the input volume will be muted at startup when using a built-in microphone and speaker as the chosen audio input/output device.
- 8. Tempo Shows the current BPM (beats-per-minute) value. You can set the BPM by entering the desired value or by using the built-in tap tempo feature. The BPM range goes from 40 to 400.
- 9. Quick Snap Provides 8 slots to save and instantly recall different parameter setups for instant comparison of different settings.
- 10. Noise Gate See the Noise Gate section of this manual for more information.
- 11. Amp Room See the Amp Room section of this manual for more information.
- 12. Output volume Controls the output volume.
- 13. Design button Customize the look of your pedal. See the Custom Panel section of this manual for more information.

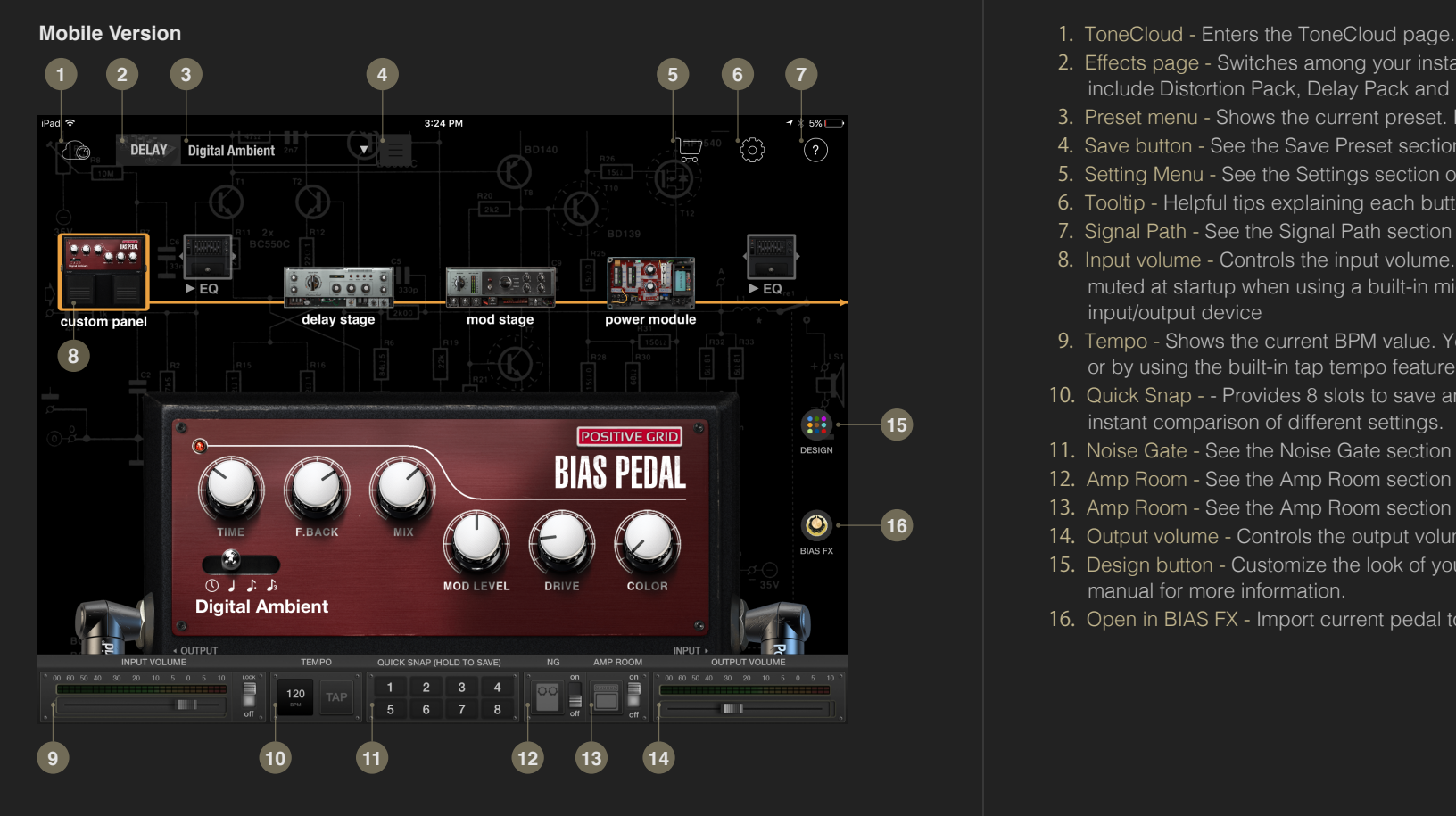

- 
- 2. Effects page Switches among your installed software packs. Available software packs include Distortion Pack, Delay Pack and Modulation Pack.
- 3. Preset menu Shows the current preset. Press to open the preset menu.
- 4. Save button See the Save Preset section of this manual for more information.
- 5. Setting Menu See the Settings section of this manual for more information
- 6. Tooltip Helpful tips explaining each button and knob.
- 7. Signal Path See the Signal Path section of this manual for more information.
- 8. Input volume Controls the input volume. To prevent feedback, the input volume will be muted at startup when using a built-in microphone and speaker as the chosen audio input/output device
- 9. Tempo Shows the current BPM value. You can set the BPM by entering the desired value or by using the built-in tap tempo feature. The BPM range goes from 40 to 400.
- 10. Quick Snap - Provides 8 slots to save and instantly recall different parameter setups for instant comparison of different settings.
- 11. Noise Gate See the Noise Gate section of this manual for more information.
- 12. Amp Room See the Amp Room section of this manual for more information.
- 13. Amp Room See the Amp Room section of this manual for more information.
- 14. Output volume Controls the output volume.
- 15. Design button Customize the look of your pedal. See the Custom Panel section of this manual for more information.
- 16. Open in BIAS FX Import current pedal to BIAS FX. Needs BIAS FX mobile.

### **PRESET MENU**

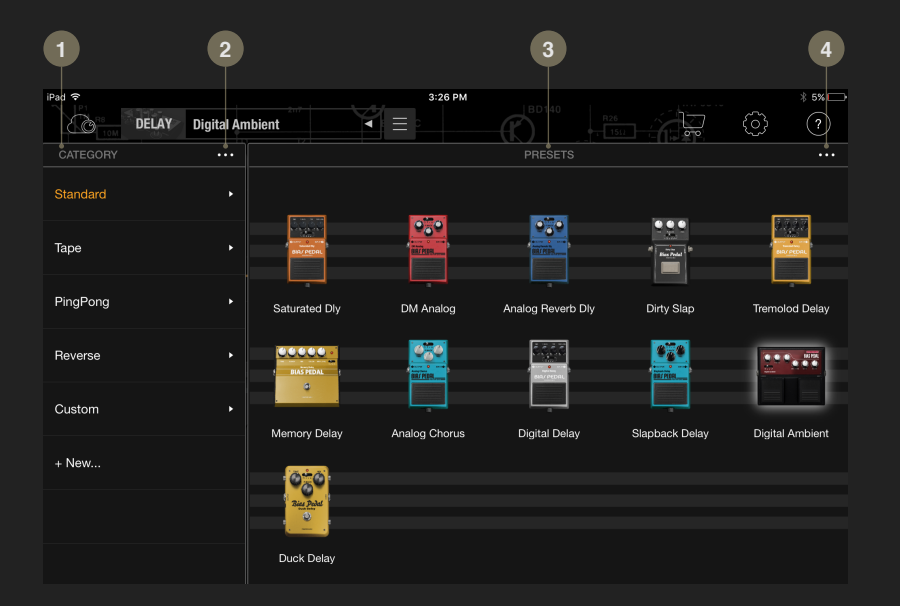

- 1. CATEGORY Shows all the available preset categories. Each category can store several presets. You can add new categories or delete them. Make sure you don't delete the entire category if you want to keep the presets that are inside.
- 2. EDIT (Category) Renames, reorders or deletes categories. Click Done when you're finished editing.
- 3. PRESETS Shows all the pedals in the selected category. Click each pedal to load its sound. Click twice to check its signal path and to change the parameters for this preset.
- 4. EDIT (Preset) Renames, reorders or deletes presets. You can drag presets to other categories. Click Done when you're finished editing.

### **SAVE PRESETS**

BIAS Pedal lets you store every pedal you build and recall them anytime, anywhere.

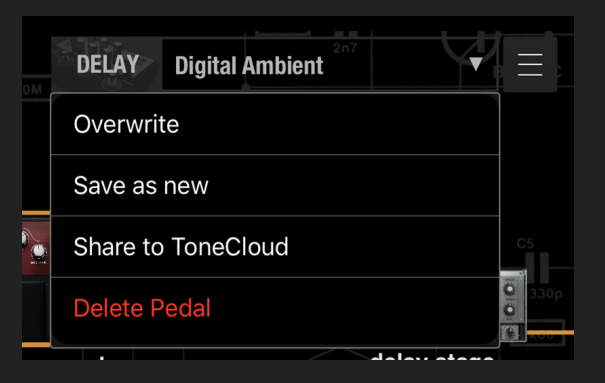

On the top menu bar, click the save button next to the preset name to see the save options.

- ・ Overwrite Save the changes made to the parameters for the current preset.
- ・ Save as new Save current parameters as a new preset and select a category to store it to.
- ・ Share to ToneCloud Share your preset to ToneCloud.
- ・ Delete Pedal Delete current pedal.

The save button will light up after any parameter changes, indicating that the changes have not been saved yet.

### **SIGNAL PATH**

The signal path shows you how the signal is being processed. Each module in the signal path provides different functionalities and a different control interface. This section will show you how to work with these modules and how to get the tone you want.

#### **Custom Panel**

The Custom Panel shows how the pedal looks. You can custom-design the look of your pedal by editing the options listed immediately below.

#### 1. PHOTO

Load a photo from your iPad or computer to use as the background image for the pedal. You can alo adjust the image size and its position on the pedal.

#### 2. RENAME

Name or rename your pedal at any time.

#### 3. BOX

Select the type of box. Different boxes come with different knob placements and numbers.

#### 4. COLOR

Select the background color.

#### 5. KNOB

Select the background color.

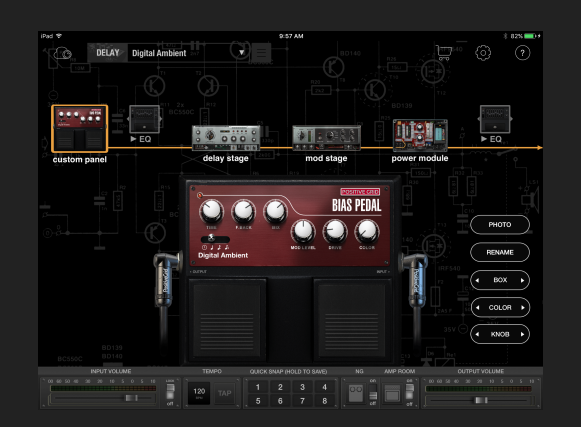

#### **Delay Staget**

The Delay stage allows you to design your own delay effect.

#### 1. Drive (Dry/Wet)

This is a dry/wet knob that controls the amount of distortion or dirt that is mixed into the delay signal path.

#### 2. Drive bypass switch

Bypasses the drive function on both the wet and dry signal.

#### 3. Delay Type selector

This selector allows you to switch between Tape, Standard, Ping Pong, and Reverse delays.

#### 4. Time, note, dot , trip

When the Time Mode is selected, you can set the milliseconds, note, dot (dotted note), and trip (triplet) options. Doing so creates delay patterns based on the current global tempo, which you can adjust using the global BPM option in the lower panel.

#### 5. Time

Controls the amount of time between your original signal and the delay's output.

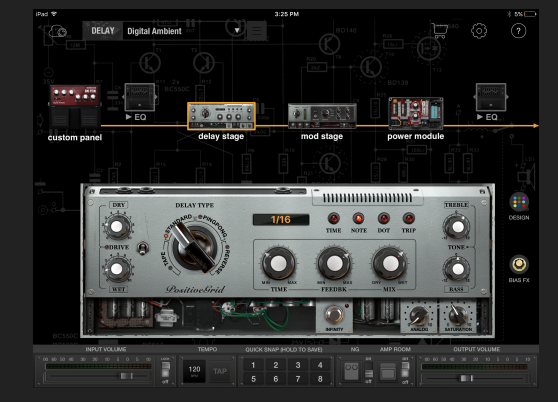

6. Feedback Sets the amount of feedback, which determines the number of echo repeats.

7. Mix Adjusts the level balance between the delay's wet and dry signal.

#### 8. Bass & Treble

Boosts or cuts the bass and high frequen cies for the delay signal.

#### 9. Infinity

Captures and freezes the current feedback loop.

#### 10. Analog

This adds old-school analog character to the wet signal.

#### 11. Saturation

Controls how much the emulated Tape distortion affects the wet signal.

#### **Mod Stage**

The Mod Stage controls the modulation and reverb effects.

#### 1. Ducking

Sets the threshold for the ducking function, which causes the delay signal's level to decrease when the dry signal exceeds the threshold level.

#### 2. Gain reduction

Adjusts how much the delay signal will be reduced in level when ducking occurs.

#### 3. Attack

Adjusts how fast the delay signal's level will decrease when the dry signal exceeds the threshold level.

#### 4. Release

Adjusts how long it takes for the wet (delay) signal to return to normal level when the dry input signal goes back below the threshold.

#### 5. Modulation Style

This selector allows you to choose different modulation styles to flavor the delay tail.

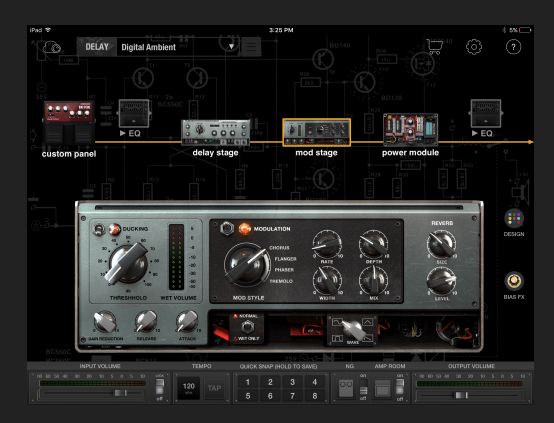

#### 6. Routing Option

Normal - All signals from the Delay Stage will go into the modulation effect. Wet Only - Only the wet signal will be applied to the modulation effect.

7. Waveform Selects the waveform used by the LFO

8. Rate Controls the speed of the LFO.

9. Depth Controls the depth of the LFO's oscillation.

10. Width Widens the stereo image of the modulation effect.

11. Mix Adjusts the dry/wet balance of the modulation effect.

12. Reverb Controls for the reverberation effect include the following: Size - Adjusts the reflection distance. Level - Adjusts the reverb level.

#### **Power Module**

The Power Module controls the output stage of the effect. You can switch among different power-supply options ranging from 6V to 18V batteries.

#### 1. Attack

Determines how quickly compression is applied.

#### 2. Release

Determines how quickly compression ceases and the signal level recovers.

#### 3. COMP

Adjusts the overall compression amount sent to the selected battery module.

#### 4. Output

Adjusts the output gain after compression.

#### 5. Battery

Sets the input level (threshold) above which compression begins. It is affected by the level of the COMP control.

6V: -45dB~-30dB 9V: -35dB~-20dB 12V: -25dB~-10dB 18V: -15dB~0dB

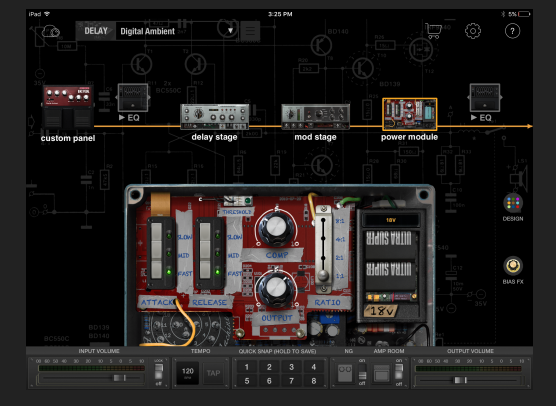

#### **EQ (Equalizer)**

EQ allows you to adjust the balance of frequencies in the signal. You can turn down the volume at a certain frequency to make it sound more polished. BIAS Pedal provides 3 EQ module types for you to choose from.

#### **Studio EQ**

- ・ Preset Loads factory and user EQ setups. Save and name your user Studio EQ setups here.
- ・ Gain Adjusts the boost or attenuation for bass, mid, and high filters.
- ・ Frequency Sets the frequency for each filter.
- ・ LEVEL Adjusts the output level of the EQ module.
- ・ MIX Adjusts the Dry/Wet ratio for the EQ.

#### **Graphic EQ**

- ・ Preset Loads factory and user EQ setups. Save and name your user Graphic EQ setups here.
- ・ Filter Filter 1 is a low-cut filter. Filter 8 is a high-cut filter. Filters 2 through 7 are peaking (bell-curve) filters.
- ・ Numbers Tap a numbered button to turn its filter on.
- ・ LEVEL Adjusts the output level of the EQ module.
- ・ MIX Adjusts the Dry/Wet ratio for the EQ.

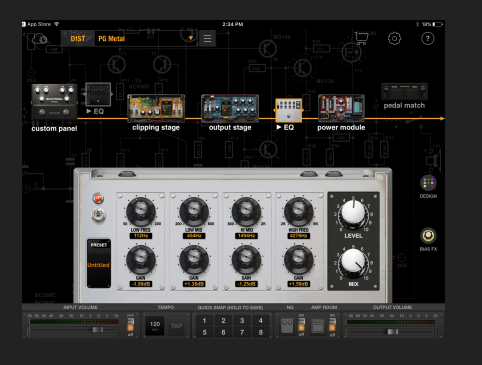

#### **Parametric EQ**

・ Preset - Loads factory and user EQ setups. Save and name your user Parametric EQ setups here.

- ・ Slider Drag the slider to adjust the boost or attenuation amount for different frequencies.
- ・ LEVEL Adjusts the output level for the EQ module.
- ・ MIX Adjusts the Dry/Wet ratio for the EQ.

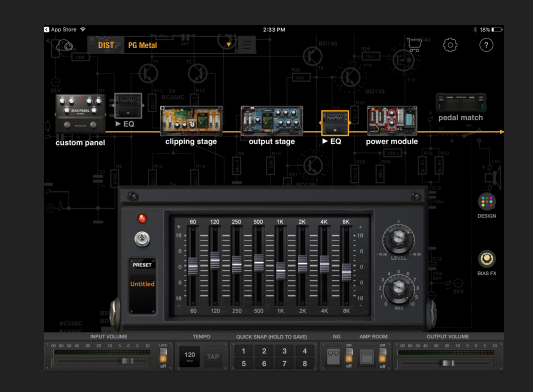

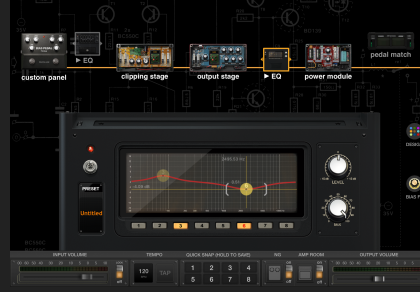

### **NOISE GATE**

Each preset comes with its own individual noise gate control. You can adjust the threshold and decay values that work best for your pedal.

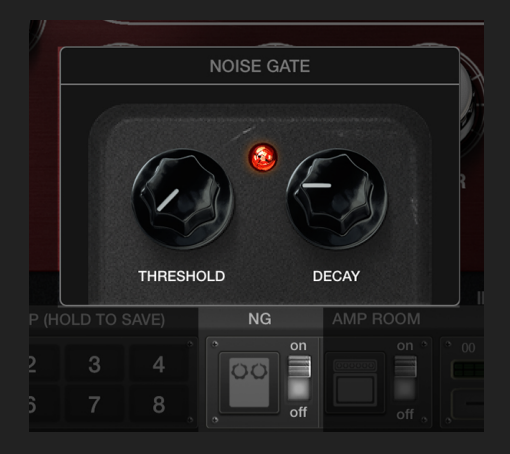

- ・ Threshold Controls the threshold level. When the input signal is louder than the threshold, the signal is able to pass through the gate. If the input signal is lower than the threshold, the signal will be cut off. Make sure your threshold level is slightly above the background noise.
- ・ Decay Controls the decay time of the signal that is being cut off.

You need to save the preset in order to store its noise gate settings.

### **AMP ROOM**

Amp Room allows you to evaluate the sound of each pedal by pairing with six amp models we have implemented from BIAS Amp. Each amp model has its own unique tonality and gain structure.

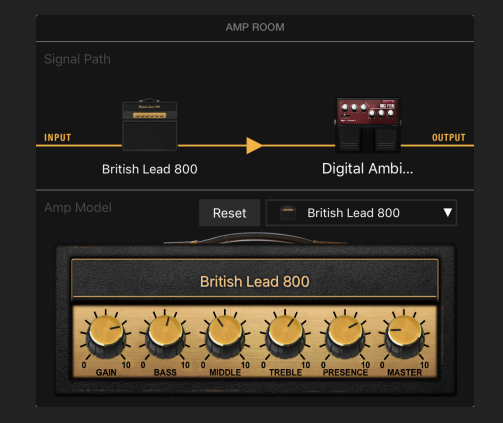

- ・ British 900 Clean, British style amplifier.
- ・ '94 MATCH 30 Clean amplifier.
- ・ Mini Duo Reverb Clean, American style amplifier.
- ・ '67 Dumble Clean Low gain, glassy amplifier.
- ・ British Lead 800 Crunch amplifier.
- ・ SLO 100 High gain amplifier.

On the signal path, you can change the position of pedal and amp to simulate an effects loop.

To do so, simply place the pedal after the amplifier in the Amp Room. You have now created an effects loop.

### **TONECLOUD**

In ToneCloud, you can share your own pedal or download custom pedals from other great musicians from around the world. You can preview presets in ToneCloud, add them to your Favorites list, and download them right into BIAS Pedal on your mobile device.

Click the ToneCloud icon in the top-left corner of the software's interface

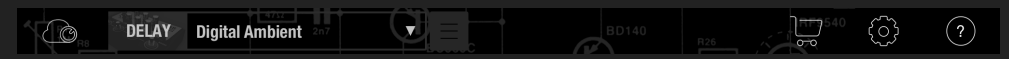

**Page Q** PRESET

 $000$ 

Warm Tape Echo

Kenji Suzuki

Zheng Jie-Yang

**Digital Delay T4** 

1. Home Button Leaves ToneCloud

#### 2. PRESET Browses presets in ToneCloud

3. Search Searches for a pedal by name

#### 4. My Page

Manages your uploaded presets and favorite presets

#### 5. LATEST

Shows the presets most recently uploaded in ToneCloud

#### 6. POPULAR

Shows the most frequently downloaded and most popular presets

# 1. PEDAL

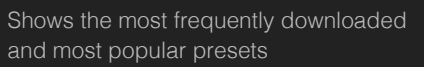

POPULAR PEDAL

lendrix Delay

Alex Guadagnoli

Madhay Bhatt

**Fast delay with wha whalish I F** 

**Little Phased Analog Del** 

 $\circledcirc$   $\circledcirc$ 

989

Deep Lake Echo

Kenji Suzuki

It's arstereo cho

Dark Phase ■ 類良文

#### **How to preview presets in ToneCloud**

Select the preset you want to preview (audition). There's a preview slider for each preset; click it to preview the sound.

#### **Download presets from ToneCloud**

Select the preset you want to download. Click the download button and choose the desired location for saving the preset. Then click DOWNLOAD to download it.

### **SETTINGS**

#### **Desktop**

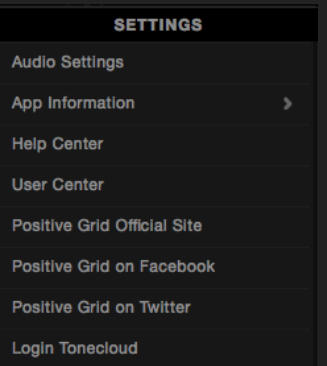

- ・ Audio Settings Selects the audio device, input/output routing, sample rate and buffer size settings.
- ・ App Information Executes a factory reset or shows the app version, DSP engine, license and What's New page.
- ・ Help Center Links to our Help Center website for guides and FAQs or to write to our support agent.
- ・ User Center Links to the User Center. You can manage your ToneCloud account there.
- ・ Positive Grid Official Site Links to Positive Grid's website.
- ・ Positive Grid on Facebook Links to Positive Grid's Facebook page
- ・ Positive Grid on Twitter Links to Positive Grid's Twitter page.
- ・ Login/Logout Log in to and out of your ToneCloud account

#### **Mobile**

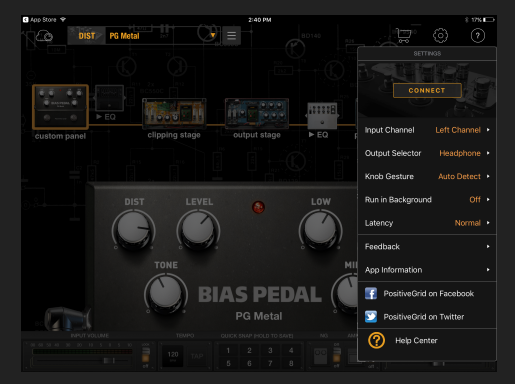

- ・ Connect Connects with BIAS Delay or another compatible device
- ・ Input Channel Selects the input channel, which depends on the routing setup for your audio device.
- ・ Output Selector Chooses the output device.
- ・ Knob Gesture Chooses how to control the knobs with gestures on the touch screen.
- ・ Run in Background Allows BIAS Pedal to run and process sound in the background.
- ・ Latency Chooses between Low and Normal latency settings. Low latency setting requires more CPU usage. Set the latency setting to Normal if you hear clicking or popping noises.
- ・ Feedback Send us your feedback. You can write your feedback or issue a report.
- ・ App Information Executes a factory reset or shows the app version, DSP engine, and What's New page.
- ・ Positive Grid on Facebook Links to Positive Grid's Facebook page.
- ・ Positive Grid on Twitter Links to Positive Grid's Twitter page.
- ・ Help Center Links to our Help Center for guides and FAQs or to write to our support agent.

### **CONNECT WITH BIAS DELAY**

BIAS Pedal can also function as a remote-control interface for BIAS Delay to allow further customization options.

#### **Remote Mode**

After connecting with BIAS Delay, BIAS Pedal will enter Remote Mode. All actions and changes made inside the BIAS Pedal software will be reflected on the BIAS Delay unit. You can preview all presets from BIAS Pedal and ToneCloud through BIAS Delay. Furthermore, you can manage presets and device settings, or update BIAS Delay to the latest version once new firmware is made available. The following section will show you what you can do when you integrate BIAS Pedal with BIAS Delay.

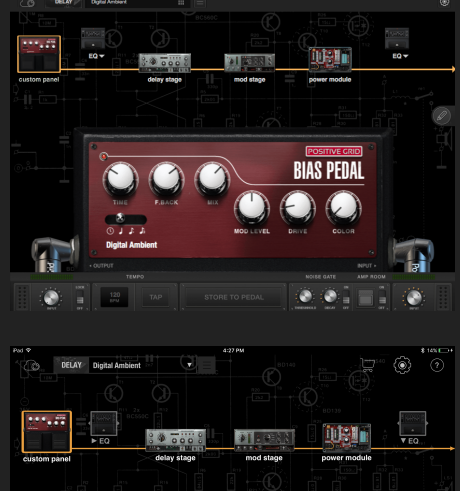

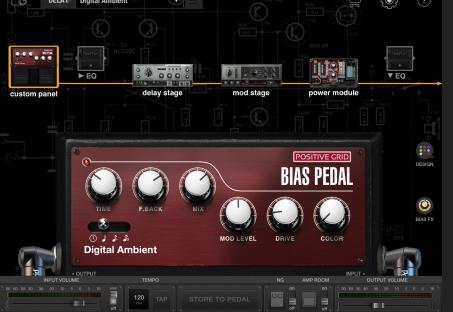

#### **Device Preset Menu**

In Remote Mode, you can manage the presets stored inside BIAS Delay.

1. Device Category Shows the current presets in BIAS Delay.

#### 2. Slot Name

Shows which slot the preset is storing its settings to.

#### 3. Footswitch Mapping

Shows the current footswitch mapping (preset assignment). You can change the mapping by right clicking and holding the Preset icon.

#### **Store presets to BIAS Delay**

To store new presets to BIAS Delay, simply click the STORE TO PEDAL button on the lower bar. Choose a slot to store the preset and then confirm the change.

 $rac{1}{2}$ **PingPong Bevera** .<br>Gustom

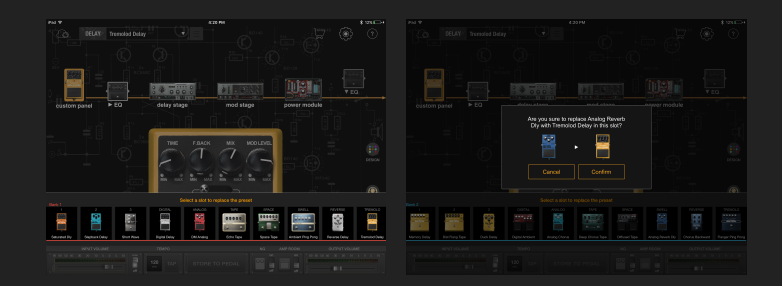

#### **Device Setting Menu**

In Remote Mode, the settings menu will show all the settings for your BIAS Delay.

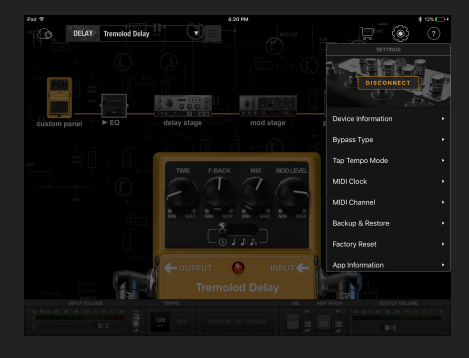

- ・ Disconnect Disconnects integration with BIAS Delay
- ・ Device Information Checks the model type, serial number, device name and firmware version. You can also rename your BIAS Delay and upgrade the firmware here.
- ・ Bypass Type Selects the bypass type for BIAS Delay. To understand how bypass works, see the Engage & Bypass section of this manual.
- ・ MIDI Clock Enables or disables MIDI Clock.
- ・ MIDI Channel Selects the MIDI channel for receiving MIDI commands
- ・ Backup & Restore Backup all presets from BIAS Delay here, and store presets in BIAS Pedal. You can also restore all presets to another device. You can backup up to 5 sets of presets.
- ・ Factory Reset - Resets BIAS Delay to its factory-default state. All presets, device information and MIDI settings will be reset.

#### **Firmware Upgrade**

Using BIAS Pedal, you can update BIAS Delay with new features and bug fixes as they become available. This allows BIAS Delay to keep improving itself for better performance and sound and more fun.

Go to Settings menu  $\Rightarrow$  Device Information  $\Rightarrow$  Firmware to check if there is a new version available to install. BIAS Pedal will begin to update the firmware for BIAS Delay. DO NOT turn the power off or disconnect the pedal while the firmware update is running.

For more information and FAQs or to contact a support agent, please check our Help Center at: https://help.positivegrid.com/hc/en-us

### **WARRANTY**

PLEASE READ THIS DOCUMENT CAREFULLY. IT CONTAINS IMPORTANT INFORMATION ABOUT YOUR RIGHTS AND OBLIGATIONS, AS WELL AS LIMITATIONS AND EXCLUSIONS THAT MAY APPLY TO YOU. BY ACCEPTING DELIVERY OF POSITIVE GRID PRODUCTS, YOU AGREE TO ACCEPT AND BE BOUND BY THESE TERMS AND CONDITIONS.

#### **Limited Warranty**

Positive Grid warrants that your new Positive Grid product, when purchased at an authorized Positive Grid retailer or reseller, shall be free of defects in materials and workmanship for a period of One (1) Year from the original date of purchase. Positive Grid may, in its sole discretion, require proof of the original purchase date in the form of a dated copy of the original authorized dealer's invoice or sales receipt.

#### **During the Warranty Period**

- ・ Positive Grid shall, in its sole discretion, either repair or replace any product that proves to be defective upon inspection by Positive Grid.
- ・ Positive Grid reserves the right to update any product returned for repair and to change or improve the design of the product at any time without notice.
- ・ Positive Grid reserves the right to use reconditioned parts and assemblies as warranty replacements for authorized repairs.
- ・ Service and repairs are to be performed only by Positive Grid or a Positive Grid authorized service center.
- ・ Unauthorized service, repair or modification will void this Limited Warranty.

This is your sole warranty. Positive Grid does not authorize any third party, including any dealer, retailer or sales representative, to assume any liability on behalf of Positive Grid or to make any warranty for Positive Grid.

#### **Transferability/Assignment of Warranty**

This Limited Warranty is extended to the original retail purchaser. This Limited Warranty can be transferred to anyone who may subsequently purchase this product provided that such transfer is made within the Warranty Period and Positive Grid is provided with all of the following items: all warranty registration information for the new owner (see www.positivegrid.com/warranty), and a photocopy of the original sales receipt. Warranty coverage shall be determined by Positive Grid in its sole discretion. When transferring ownership of a product that provides online connectivity to Positive Grid software or ToneCloud, it is very important that you CANCEL your online subscription(s) before transferring ownership of the product.

#### **Shipping/Freight**

You are responsible for all shipping costs to transport your product to Positive Grid or an authorized service center. Positive Grid will pay for shipping and freight charges to return your product after service is complete, within the Country of original purchase only.

#### **DISCLAIMER AND EXCLUSIONS**

THE FOREGOING WARRANTY IS THE ONLY WARRANTY GIVEN BY POSITIVE GRID AND IS IN LIEU OF ALL OTHER WARRANTIES, EXPRESS OR IMPLIED, INCLUDING WITHOUT LIMITA-TION ANY IMPLIED WARRANTY OF MERCHANTABILITY OR FITNESS FOR ANY PARTICULAR PURPOSE, EXCEEDING THE SPECIFIC PROVISIONS OF THIS WARRANTY ARE HEREBY DISCLAIMED AND EXCLUDED FROM THIS WARRANTY. UPON EXPIRATION OF THE APPLICA-BLE EXPRESS WARRANTY PERIOD DESIGNATED ABOVE, POSITIVE GRID SHALL HAVE NO FURTHER WARRANTY OBLIGATION OF ANY KIND.

Positive Grid shall NOT be liable for, and this Limited Warranty does not apply to:

- ・ Products purchased from unauthorized Positive Grid retailers or resellers.
- ・ Products presented for warranty support or service without proof of purchase.
- ・ Products that have been altered in a manner that the serial number, name, identification numbers or logos have been tampered with or are missing.
- ・ Products that have been modified from the original design.
- ・ Damages incurred during transit to an authorized Positive Grid service center.
- ・ Damages incurred from unauthorized adjustment, repair or service by anyone other than Positive Grid or an authorized Positive Grid service center
- ・ Damages incurred from physical abuse of the product.
- ・ Damages incurred by fire, flood, earthquake, water, wind, lightning or other natural disaster.
- ・ Damages incurred by liquid contamination.
- ・ Damages incurred from excessive high or low temperature or humidity.
- ・ Damages incurred from inappropriate storage.
- ・ Physically damaged connectors.
- ・ Damage incurred from any use of the product in any application other than the use for which it was intended.

#### **LIMITATION OF LIABILITY**

POSITIVE GRID SHALL IN NO EVENT BE LIABLE FOR ANY SPECIAL, INCIDENTAL OR CONSEQUENTIAL DAMAGES SUFFERED BY THE PURCHASER OR ANY THIRD PARTY, INCLUDING WITHOUT LIMITATION, DAMAGES FOR LOSS OF PROFITS OR BUSINESS, OR DAMAGES RESULTING FROM USE OR PERFORMANCE OF THE PRODUCT, WHETHER IN CONTRACT OR IN TORT EVEN IF POSITIVE GRID HAS BEEN ADVISED OF THE POSSIBILITY THEREOF. POSITIVE GRID SHALL NOT BE LIABLE FOR ANY EXPENSES, CLAIMS, OR SUITS ARISING OUT OF OR RELATING TO ANY OF THE FOREGOING. POSITIVE GRID'S FULL LIABILITY FOR ANY DEFECTIVE PRODUCT SHALL IN NO EVENT EXCEED THE ACTUAL PURCHASE PRICE PAID FOR THE DEFECTIVE PRODUCT\*

\*Some states do not allow the exclusion or limitation or incidental or consequential damages, so the above limitation may not apply to you

### **END USER LICENSE AGREEMENT**

#### **1. GENERAL**

This End User License Agreement ("EULA") is a legal agreement between Positive Grid, Inc. ("Positive Grid") and the Licensee (either an individual or on behalf of an entity, "Licensee"). By installing, downloading, or otherwise using the software in any manner (including, but not limited to, using the product which the software may be supplied with), Licensee agrees to be bound by the terms of this EULA. If you do not agree or do not have the authority to enter into this EULA, then do not install, download or otherwise use the software or the product which it may be supplied with.

#### **2. DEFINITIONS**

- ・ "Positive Grid Products" means certain products developed and owned by Positive Grid, which may be comprised of Hardware and Software (as defined in this EULA)
- ・ "Software" means the computer software (regardless of format or media in which distributed) designed (but not limited) to run with the Hardware, which is owned or licensed by Positive Grid.
- ・ "Licensee" is to use the Software he receives from Positive Grid, Inc. all copies thereof, and all pertinent documentation exclusively for his own purposes, and must keep it separate from third parties.

#### **3. SCOPE OF USE**

Positive Grid Products are protected by copyright laws and international treaty provisions, as well as other intellectual property laws and treaties. Any other use or exploitation not explicitly granted to Licensee in this EULA shall not be allowed without written consent from Positive Grid.

- ・ Positive Grid grants to the Licensee a limited, nonexclusive, nontransferable, revocable license to use the Software solely for Licensee's use, without any modification. This license is not a sale. This License applies to updates or supplements to the original Software, unless Positive Grid provides other terms along with the update or supplement.
- ・ Licensee may install and personally use the licensed Software on two devices (e.g. one laptop, one work station).
- ・ Licensee may copy the Software, if it is necessary for agreed use. Licensee is authorized to create a backup, if this is necessary to secure the future use.
- ・ Licensee may not separate the components contained in the Software or otherwise reconfig ure the Software to circumvent technical limitations on the use of the Software or to otherwise exceed the scope of each license.
- ・ Licensee may not export, convey, rent, sublicense, transfer or otherwise distribute the Software or any rights therein to any person or entity.

#### **4. RESERVATION OF RIGHTS**

- ・ Ownership. Licensee agrees that Positive Grid owns all legal right, title and interest in and to the Software. Positive Grid reserves all rights not expressly granted to Licensee in this EULA. Title and copyrights to the Software remain with Positive Grid.
- ・ Trademarks. Nothing in this EULA gives Licensee a right to use any of Positive Grid's trade names, trademarks, service marks, logos, domain names, or other distinctive brand features. Licensee agrees not to remove, obscure, or alter any proprietary rights notices (including copyright and trademark notices) that may be affixed to or contained within the Software.

#### **5. LIMITATION OF LIABILITY**

If the Software does not perform substantially in accordance with the applicable documentation within 30 days of Licensee's purchase , liability is limited to refund of Licensee's purchase price for the Software (without interest)

#### **5. CONSENT TO USE DATA**

Positive Grid may collect and use technical information about the Software and devices you use in connection with the Software in a manner that does not personally identify you. Positive Grid may use this information to improve our products or to provide customized services. Positive Grid may also disclose this information to third parties so that they may improve the way their products or services interact with the Software.

#### **7. TERMINATION OF EULA**

Positive Grid may terminate this EULA and License at any time if Licensee has breached any provision of this EULA

#### **8. ASSIGNMENT AND DELEGATION**

The rights and duties or obligations granted or created under this EULA may not be assigned, transferred or delegated by Licensee without the prior written approval of Positive Grid.

#### **9. ENTIRE AGREEMENT**

This EULA is the entire agreement between Licensee and Positive Grid relating to the Software and supersedes all prior or contemporaneous oral or written communications, proposals and representations with respect to the Software or any other subject matter covered by this EULA. Positive Grid may make changes to this EULA, by posting such changes on its website at www.positivegrid.com

Copyright ©2016 Positive Grid, Inc. All rights reserved. This manual and any associated software, firmware, artwork, product designs, and design concepts are subject to copyright protection. No part of this document may be reproduced, in any form, without prior written permission of Positive Grid, Inc. Your rights to the Software are governed by the accompanying End-User license agreement.